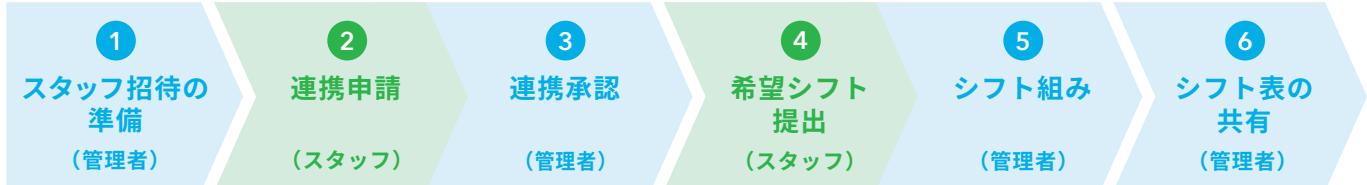

# **設定・シフト作成の流れ**

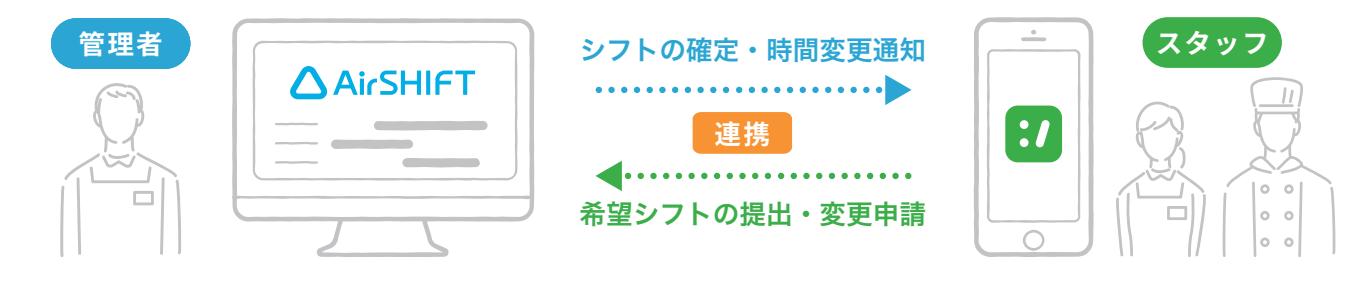

**Airシフトは、スタッフ用アプリ「シフトボード」と連携して、スタッフとシフトに関す るやりとりを双方向で行うサービスです。Airシフトの基本的な使い方を、スタッフの 操作も含めて体験してみましょう。**

**スタッフと連携してシフト管理をご利用する方向け**

**やりとりも作成もラクになるシフト管理サービス**

2022年11月版 **利用の流れ**

# **3 連携承認**

## **1 「スタッフ連携承認」を開きます**

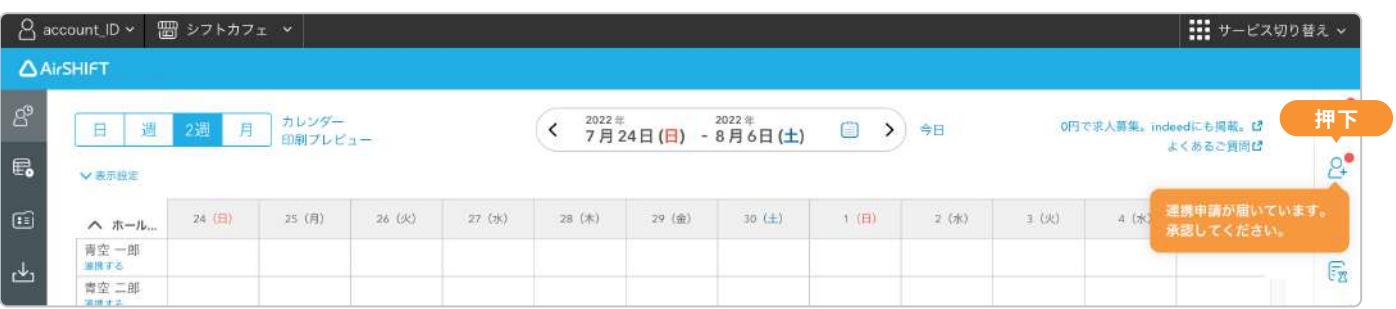

## **2 スタッフの連携申請を押下します 3 連携申請を承認します**

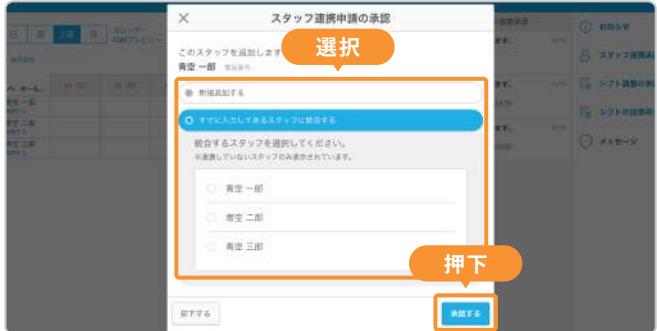

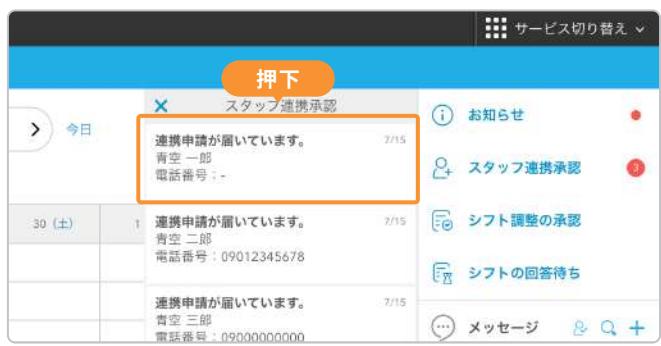

### **<sup>2</sup> 連携申請** 「QRコード読み込み」の場合を説明します スタッフの方が近くにいない場合は、「連携用URL」をコピーして普段のスタッフとの連絡方法でお送りください **スマホでQRコードを読み込み、 1**  $2$  アカウント登録を行います 3 店鋪に連携申請します **シフトボードをダウンロードします × バイト先への連携事業 読み取る BOTHERFER** メールとパスワードを登録 Arivokada MRERELTO 思います **ESISBOCANT 入力** .<br>Ny faritr'ora dia GMT+1 signation **入力**

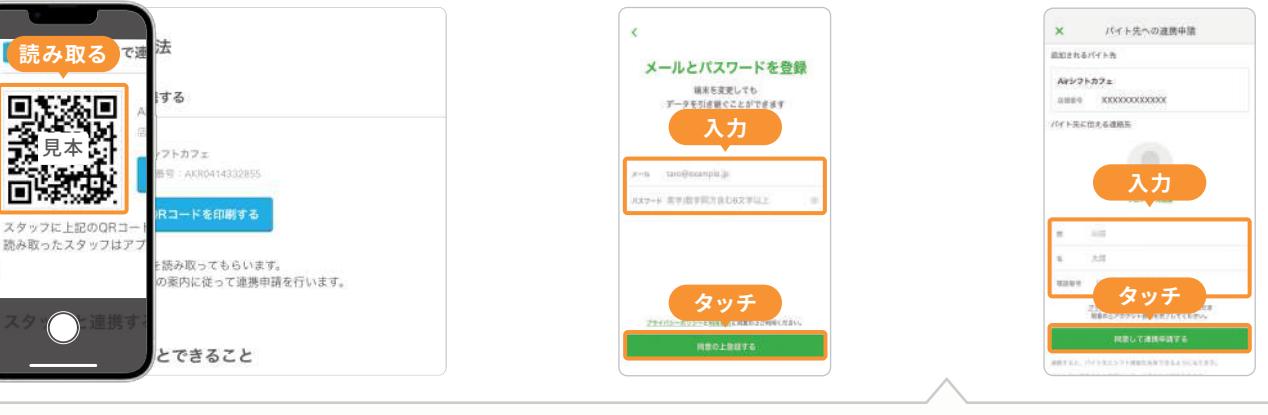

## **App Store / Google Playで検索してダウンロードされた方は、3 の前に以下のステップでお進みください**

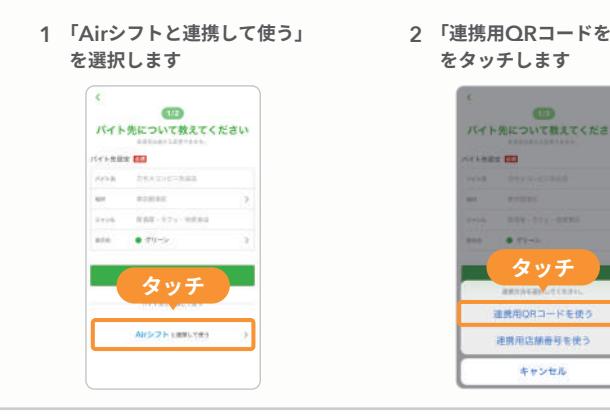

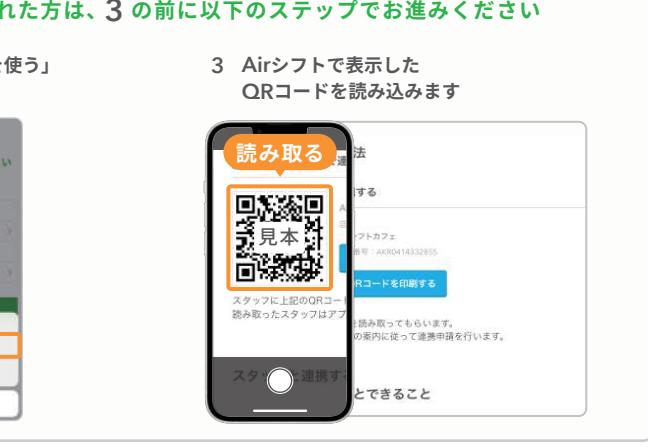

# **1 スタッフ招待の準備**

## **4 連携手段が表示されます**

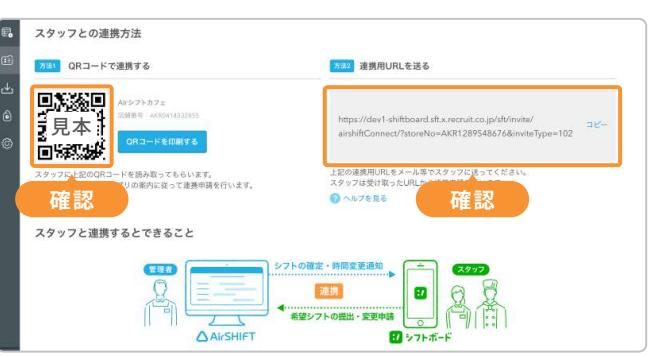

## **3 連携するを押下します**

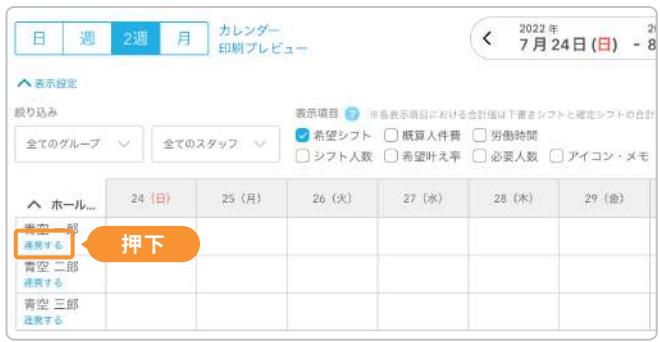

## **2 スタッフ氏名を入力します** ※あとから変更できます

## **1 スタッフ人数を選択します** ※あとから変更できます

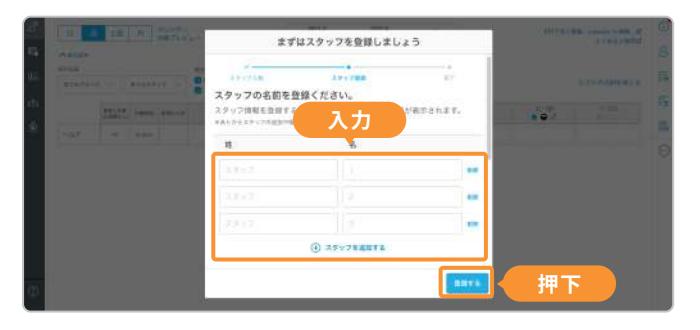

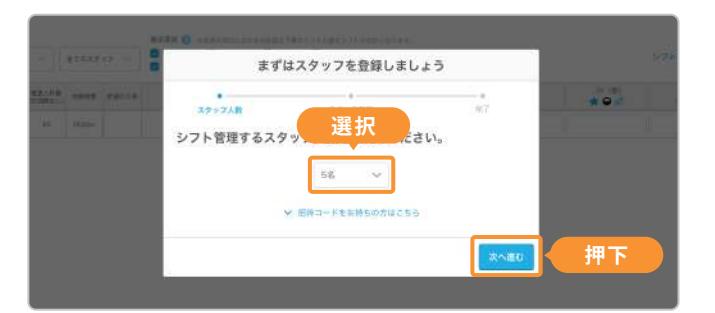

# **4 希望シフト提出**

**5 シフト組み 確 認**

# **5 シフト組み 確 定**

# **6 シフト表の共 有**

## **同時にスタッフに通知されます** 4 シフトが確定され、

**シフト表から 1 確定したいシフトを押下します**

**「勤務を確定として通知する」を 3 シフトが確定され、 押下します**

**シフト管理画面 右下の 1 「シフト表を共有・印刷する」を押下します**

全体の流れは以上になります。店舗に合わせたシフト表の設定方法(営業時間やグループの設定)や、 異なるシフトの組み方(固定シフトなど)をしたい場合は、Webマニュアルをご確認ください。

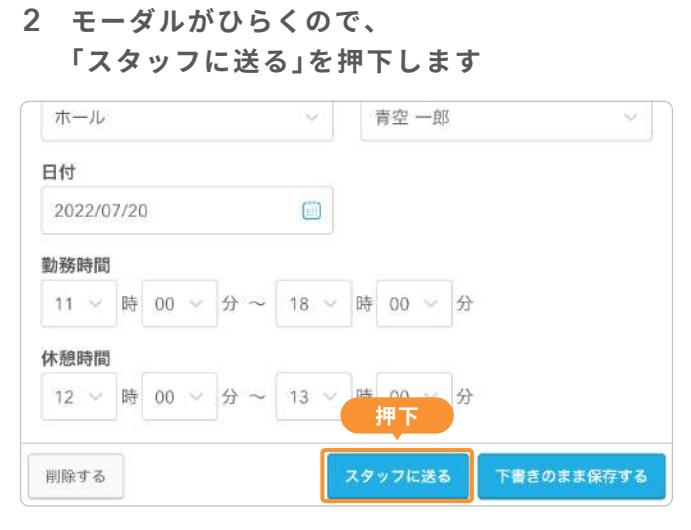

**共有・印刷するシフト表の形式を 2 選択し、スタッフに共有します**

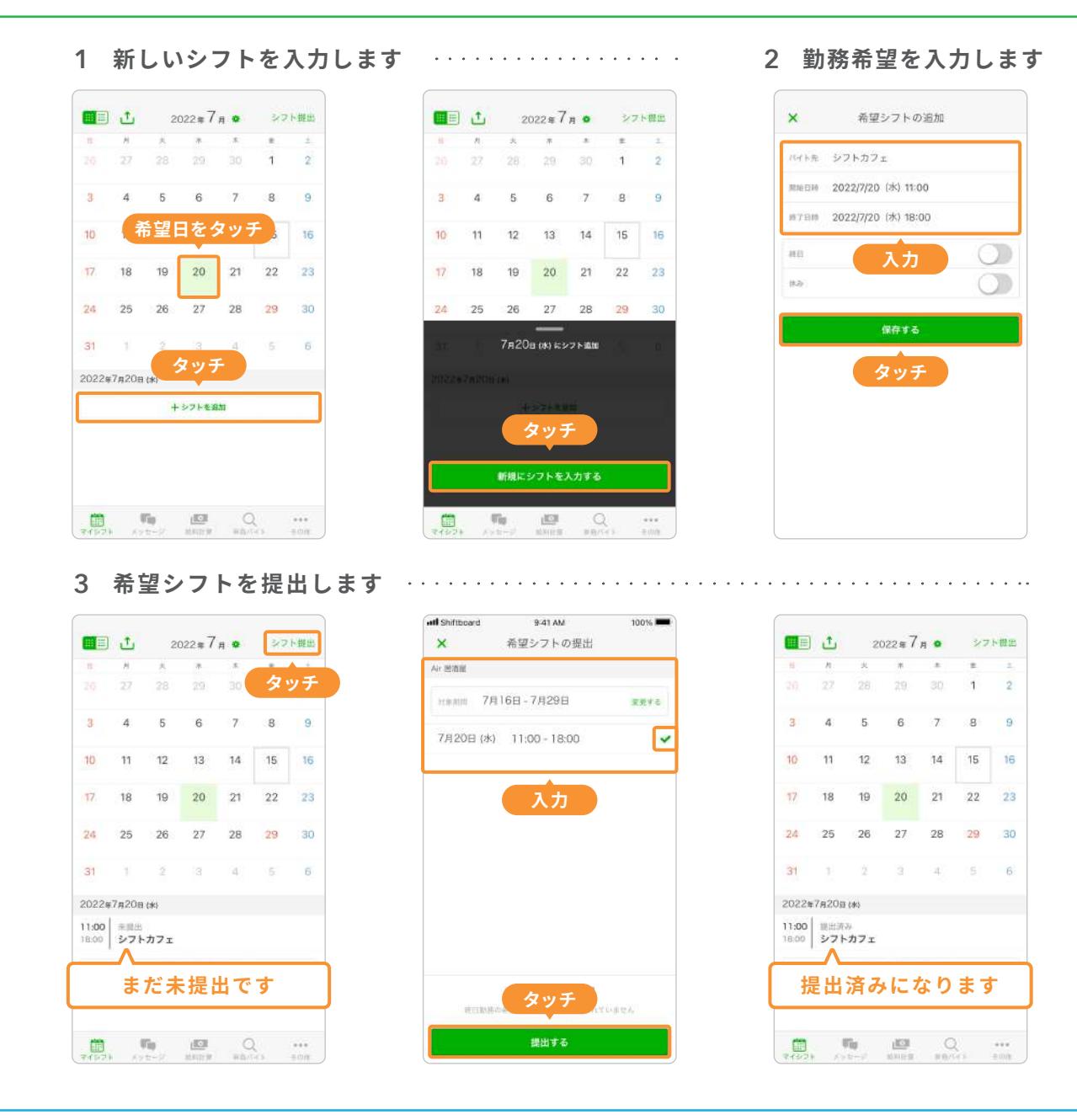

**1 スタッフの提出した希望シフトが反映され、自動で下書きシフトが作成されます**

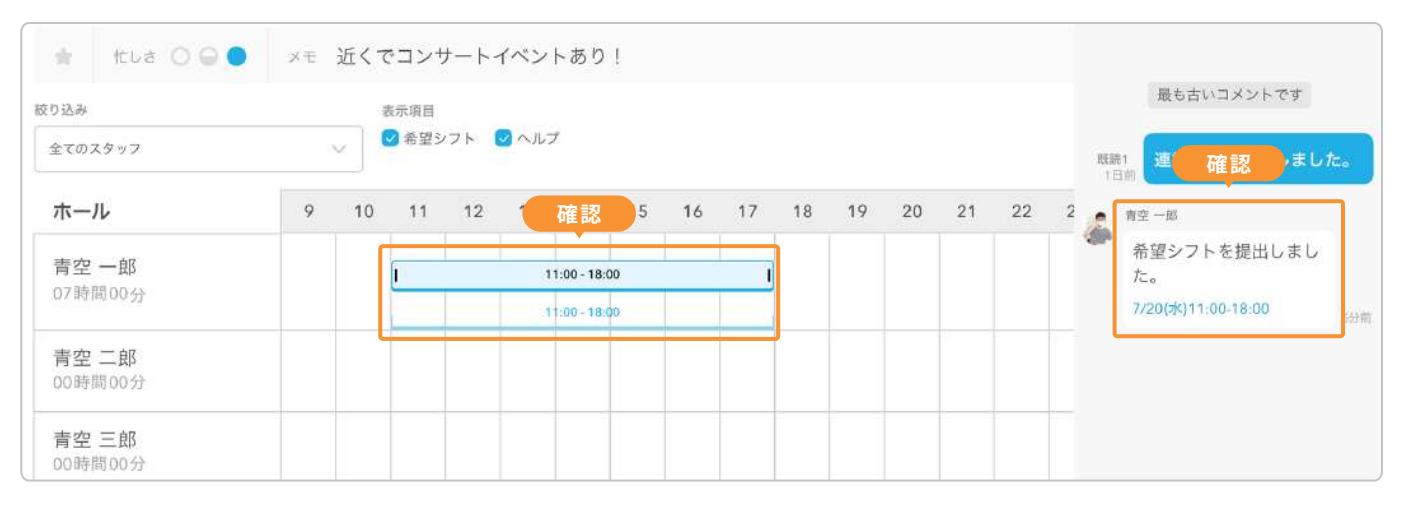

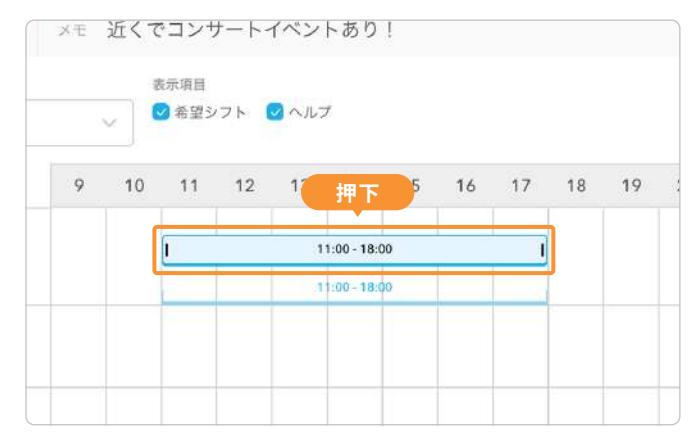

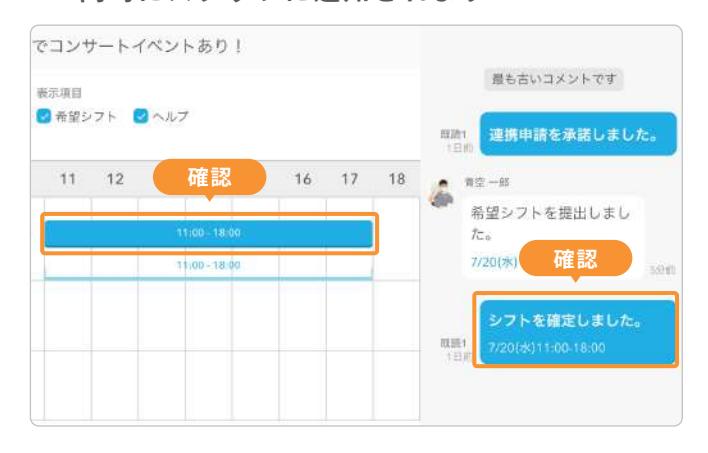

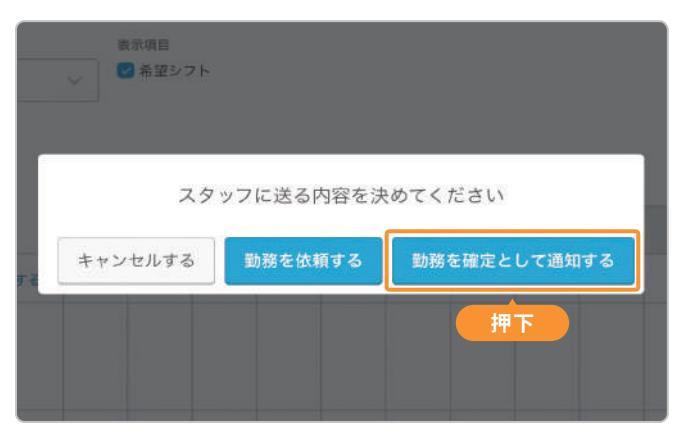

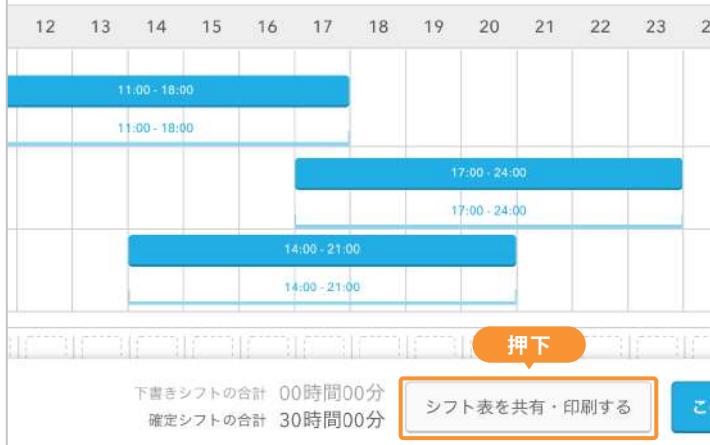

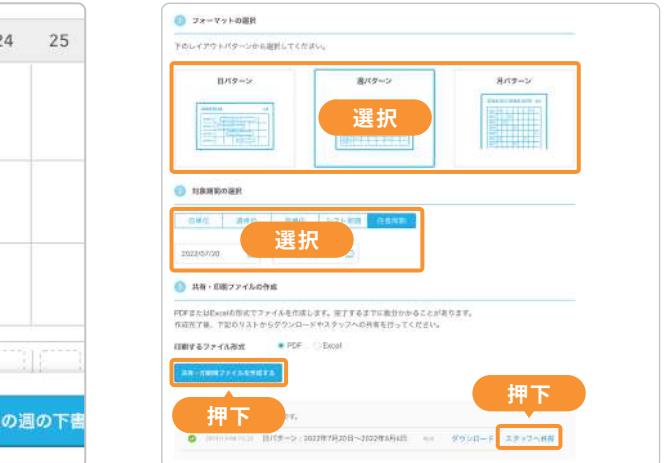